## VULCAN Sigma – moduł Arkusz

## W jakim dokumencie wykazywana jest łączna liczba uczniów w szkole?

Łączna liczba uczniów w szkole wykazywana jest w dokumencie zatwierdzającym, który jest podsumowaniem przygotowanego arkusza organizacyjnego. Dokument ten można przygotować na przykład przed zamknięciem arkusza do edycji, czyli przed nadaniem mu statusu Gotowy.

Aby przygotować dokument zatwierdzający:

- 1. Uruchom aplikację *Arkusz* i otwórz opracowany arkusz.
- 2. Na wstążce **Arkusz** kliknij przycisk Raporty.
- 3. W drzewie danych wybierz pozycję Dokument zatwierdzający.
- 4. W sekcji Parametry wstaw znaczniki przy wybranych parametrach, ustaw format i rozmiar raportu, a następnie kliknij przycisk **Generuj raport**.

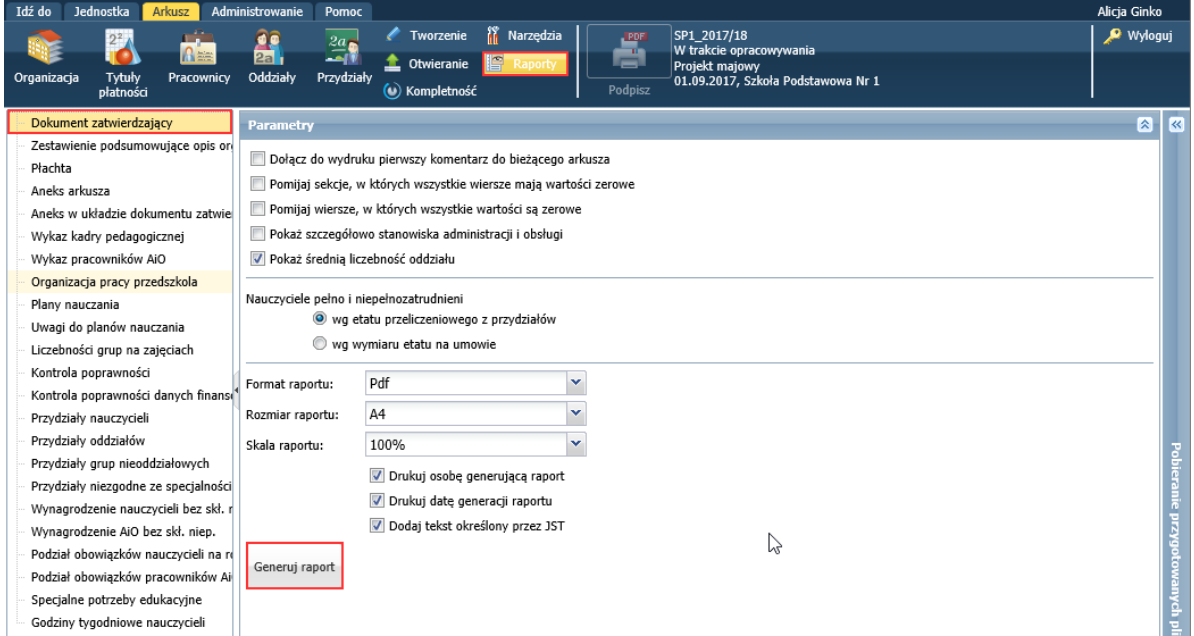

Rozpocznie się tworzenie dokumentu. Po prawej stronie rozwinie się panel **Pobieranie przygotowanych plików**, w którym wyświetlane są informacje o postępie prac. Przygotowywany aktualnie raport zawsze wyświetla się w panelu na pierwszej pozycji.

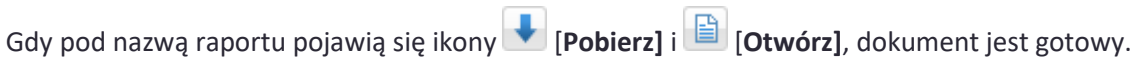

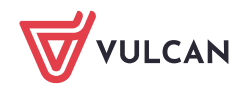

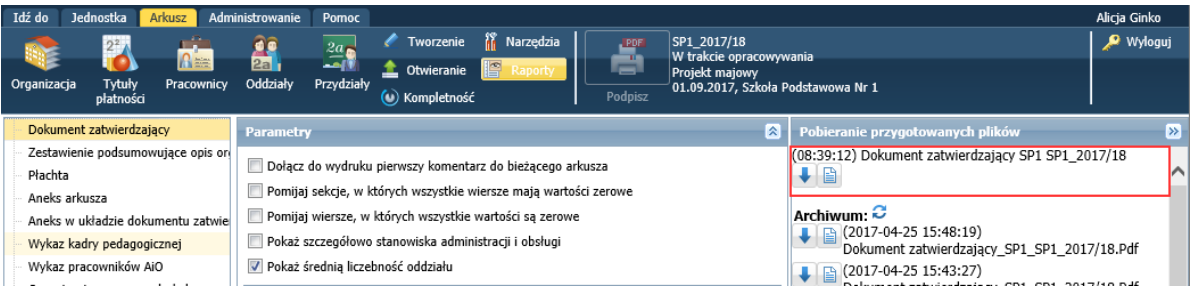

5. Otwórz dokument, klikając ikonę

Dokumenty w formacie PDF otwierają się w nowej karcie przeglądarki internetowej, dokumenty w formacie XLSX – w programie *Excel*.

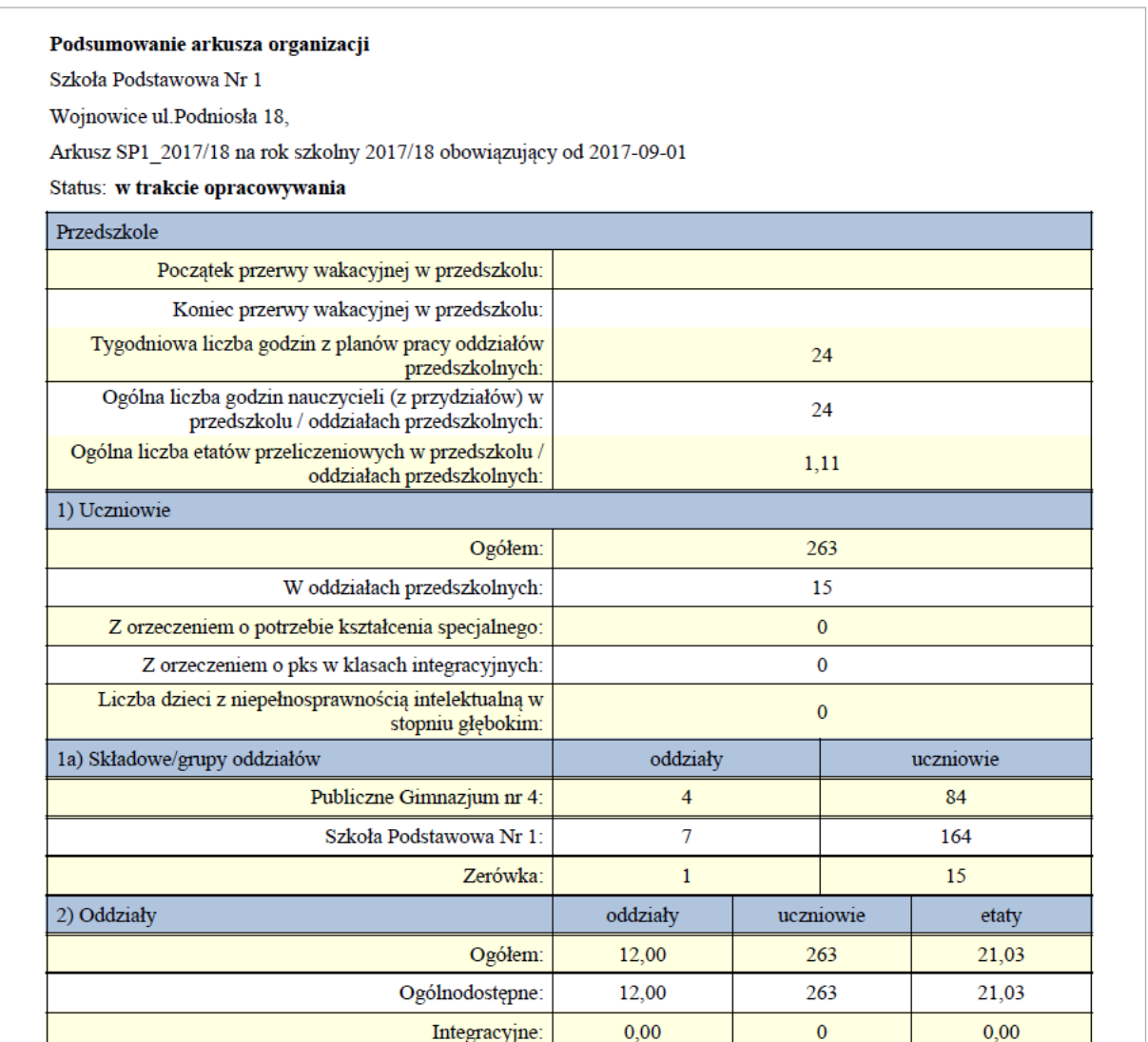

Aby pobrać dokument i zapisać na komputerze, skorzystaj z ikony

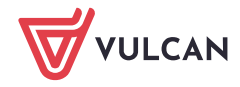